## **Procedimento para cadastrar o credenciamento de disciplina no SIGA**

- Usar o navegador Firefox.
- Entrar no módulo > Graduação.

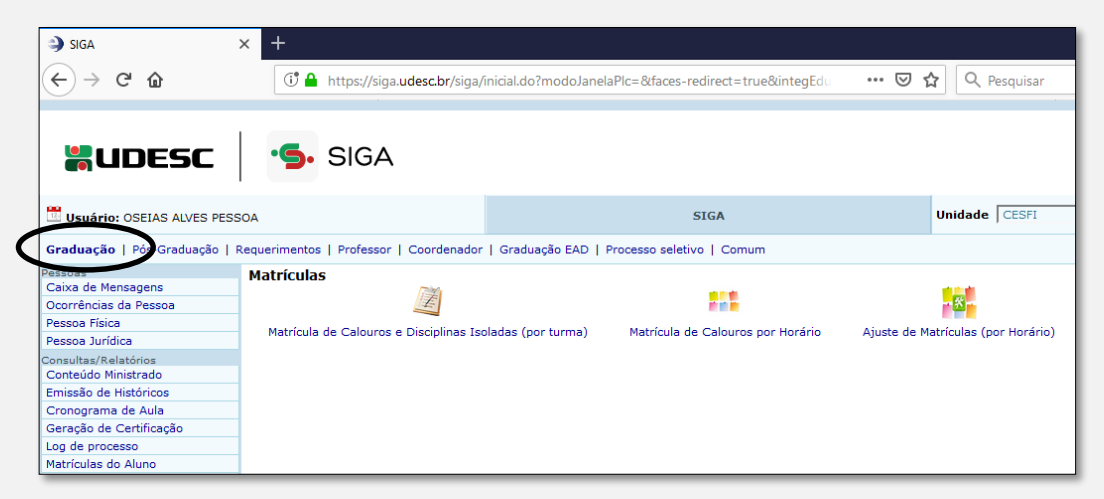

• Clicar na aba > Pessoa Física

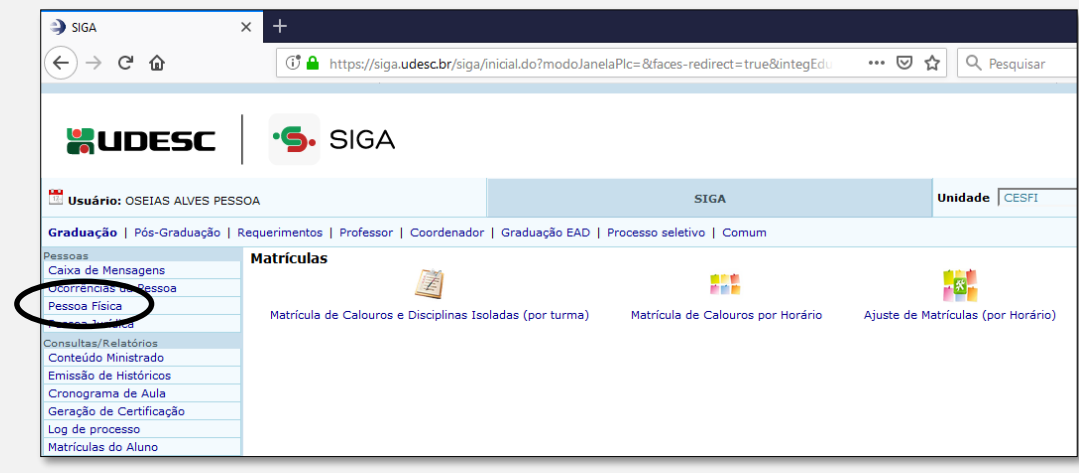

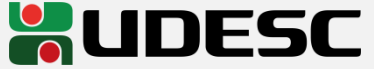

• Clicar na aba > Servidor

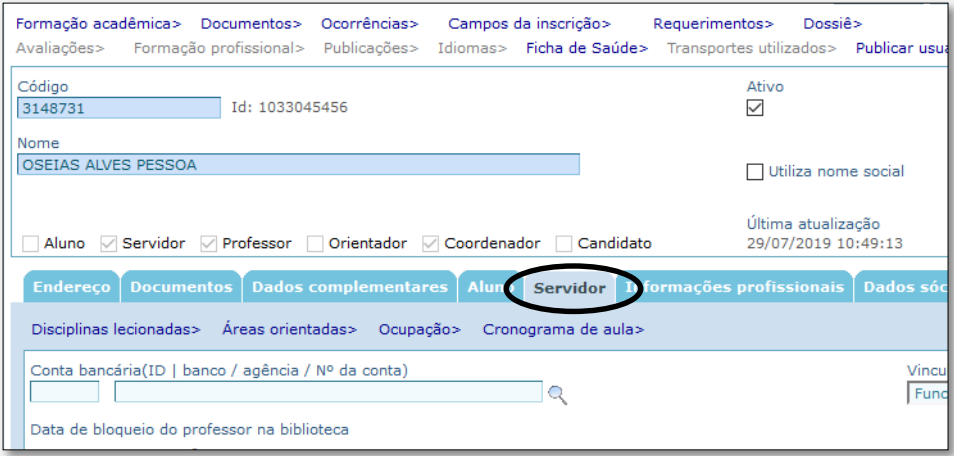

• Em seguida, clicar em > Disciplinas lecionadas

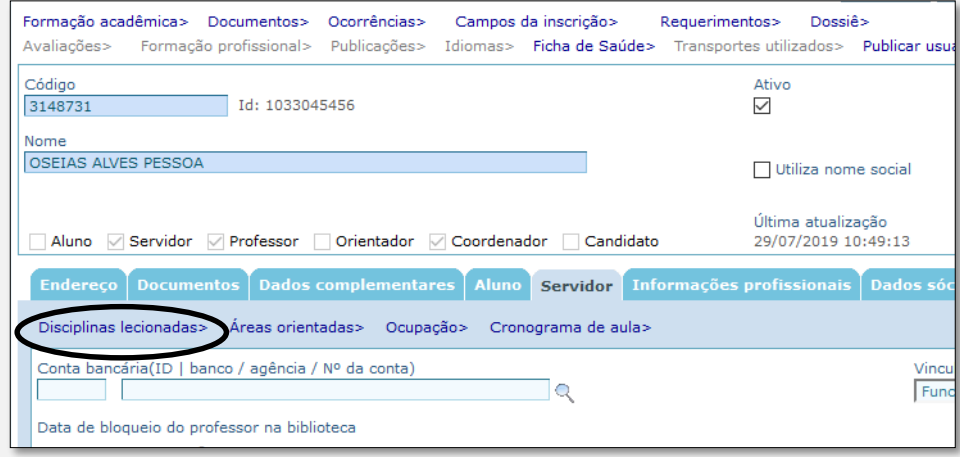

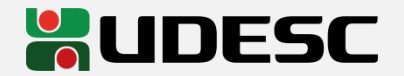

• Clicar no ícone > Novo.

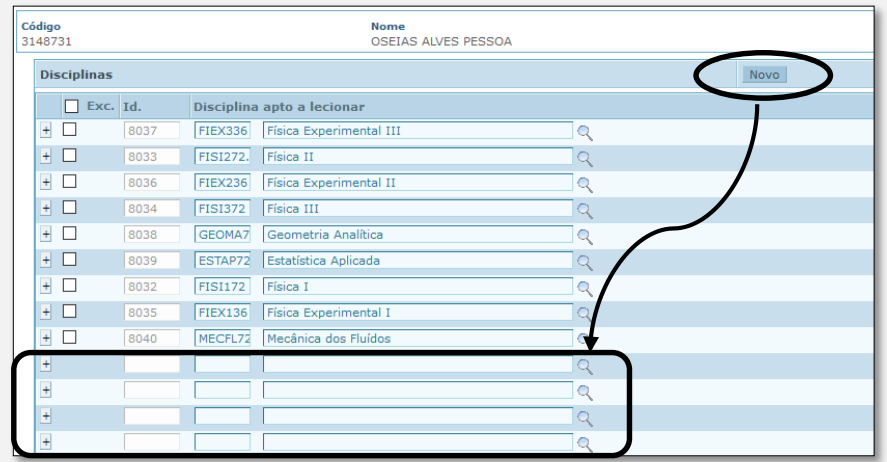

• Após clique na lupa. Uma tela para pesquisar a disciplina a ser cadastrada aparecerá. Confirme assim que identificar a disciplina.

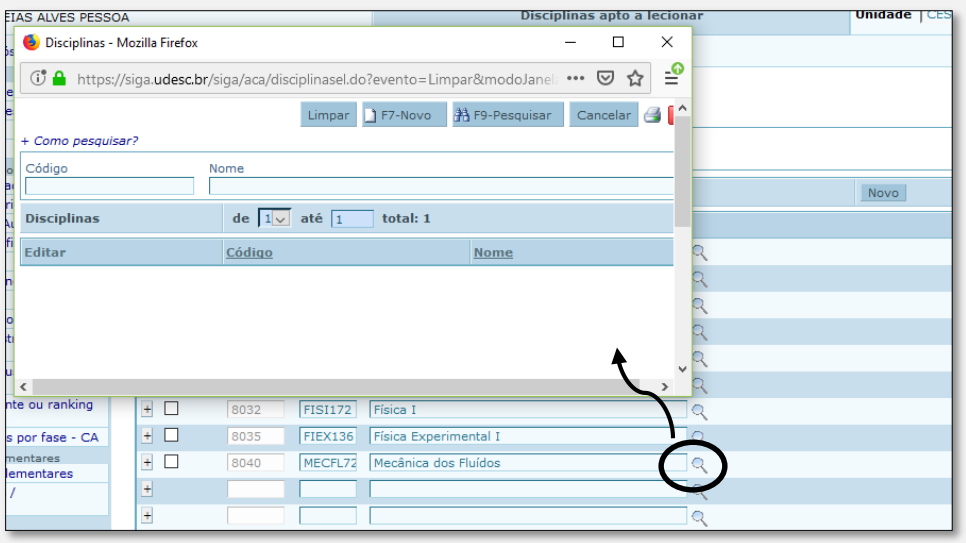

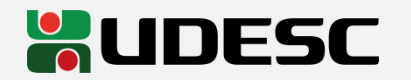

• Após identificado a disciplina, clicar na aba > +

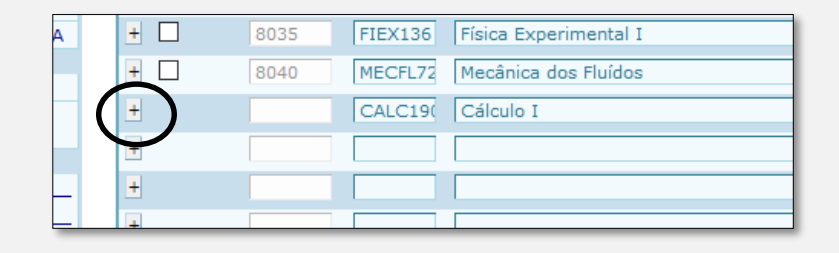

• Na aba estendida, selecionar a data de publicação da portaria de credenciamento e, em seguida, clicar novamente no >+

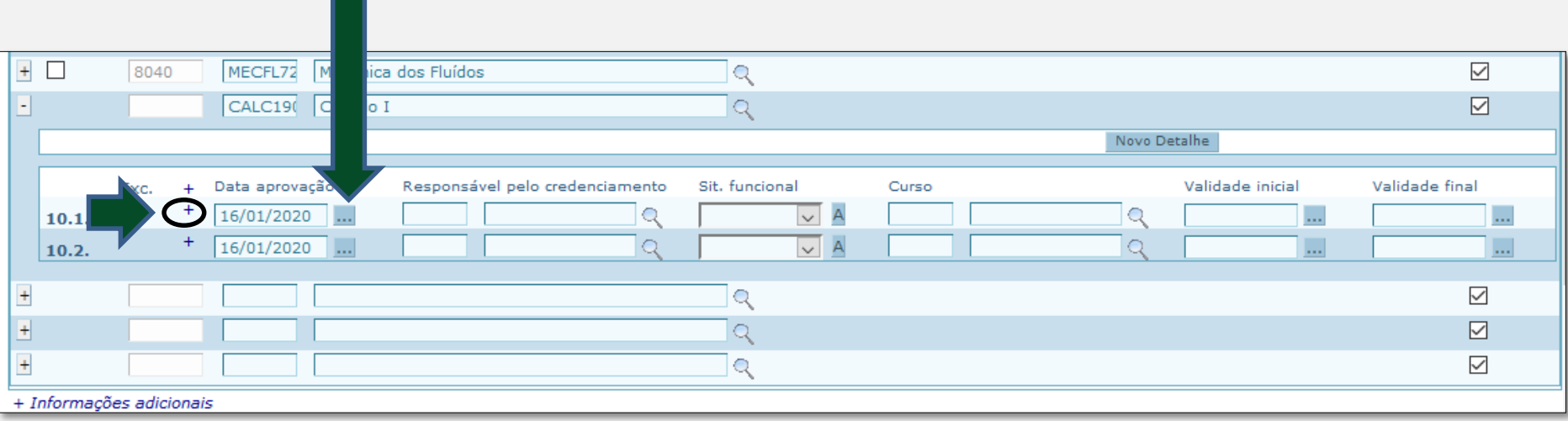

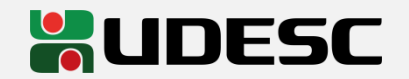

• Inserir o número do processo do SGP-e e o número da portaria de credenciamento.

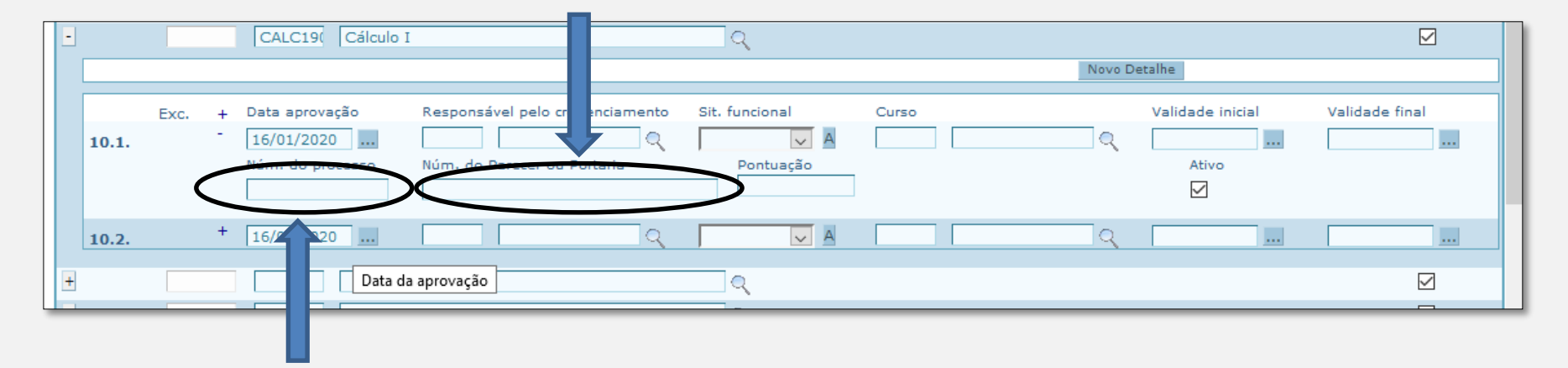

• Finalmente, clicar em salvar. Pronto, o credenciamento está cadastrado no SIGA.

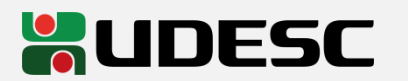